# Atelier FAB L  $\mathsf B$  $\langle$  | T  $en$ Broderie

# $\begin{array}{c}\nFAB LAB \\
\hline\nK|T-\end{array}$

### <span id="page-1-0"></span>Table des matières

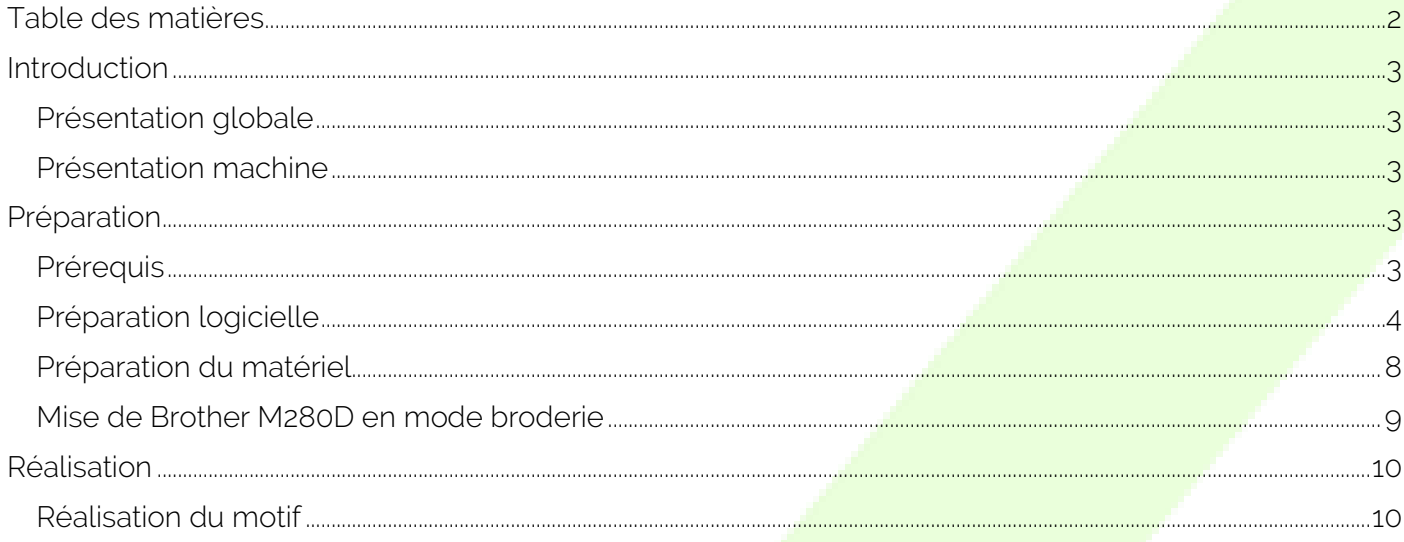

### <span id="page-2-0"></span>Introduction

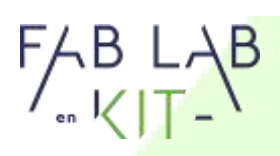

### <span id="page-2-1"></span>Présentation globale

La brodeuse numérique permet de facilement personnaliser un vêtement, un sac, un rideau, apposer sa marque sur une casquette ou tout autre objet promotionnel.

Comme les autres machines à commandes numériques, la brodeuse numérique effectue en quelques minutes ce que l'on peut faire à la main en quelques heures, à condition d'avoir bien préparé et paramétré son fichier.

Dans cet atelier nous aborderons la réalisation d'une broderie de A à Z. À vous de vous en saisir pour vos propres besoins.

#### <span id="page-2-2"></span>Présentation machine

La Brother M280 est une machine versatile, elle permet de coudre dans sa fonction machine à coudre, ou broder dans sa position brodeuse. C'est une solution efficace pour créer et customiser rapidement vos productions.

Lorsqu'utilisé en mode brodeuse, la Brother M280D devient une machine à commande numérique. Le chariot présent sur l'unité de broderie peut se déplacer dans le sens des abscisses et des ordonnées. Sur ce chariot vient se fixer le cadre de **broderie sur lequel est fixé** notre tissu. Lors de la broderie l'aiguille reste fixe, c'est le chariot qui va, avec précision, déplacer le cadre de manière à réaliser les bons points aux bons endroits afin de réaliser le motif.

Pour que la machine puisse réaliser cette prouesse il faut lui donner une liste d'instructions très précises. C'est le rôle de ce que l'on appelle de G-Code. Le G-code est une longue liste d'actions à effectuer, donnant les coordonnées d'un point de départ, celui d'un point d'arrivée et un type de mouvement. Il peut être enrichi de quelques informations annexes, comme une demande d'arrêt de la machine pour changer de fil (pour faire varier la couleur). Ce langage est le même que celui utilisé par les découpeuses laser ou imprimante 3D.

Arriver à un fichier lisible par la brodeuse (fichier.pes) requiert un certain nombre de transformations et requiert de travailler avec des images vectorielles. Passer d'une image matricielle (jpg, png, etc.) à une image vectorielle nécessite une vectorisation (inkscape). Passer d'une image vectorielle à ce langage requiert l'implication d'un logiciel tiers, PE-Design 10 (logiciel Brother) ou dans notre cas le plug-in InkStich.

### <span id="page-2-3"></span>Préparation

#### <span id="page-2-4"></span>Prérequis

CONTACT@FABLAB-EN-KIT.COM - WWW.FABLAB-EN-KIT.COM – SIREN : 847 545 738 · SIRET : 84754573800019 · TVA : FR88847545738 · ENREGISTREE AU RCS DE DOUAI B 847 545 738 · CAPITAL SOCIAL : 20 000,00 € · 10 AVENUE DU RIVAGE GAYANT, 59119 WAZIERS

3

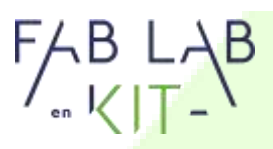

Il est recommandé que l'intervenant ait pu expérimenter le plugin Ink/Stitch en amont et ait réalisé plusieurs broderies en jouant sur :

- Le nombre de couleurs et les changements de fil
- Une situation de rupture du fil ou de débogage en cours de réalisation
- Un changement de canette
- Expérimenter différents supports (type de tissus)
- Expérimenter différents paramétrages (angles, taille des points, etc.)

Pensez-y!

Variez les couleurs pour des motifs variées

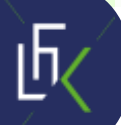

### <span id="page-3-0"></span>Préparation logicielle

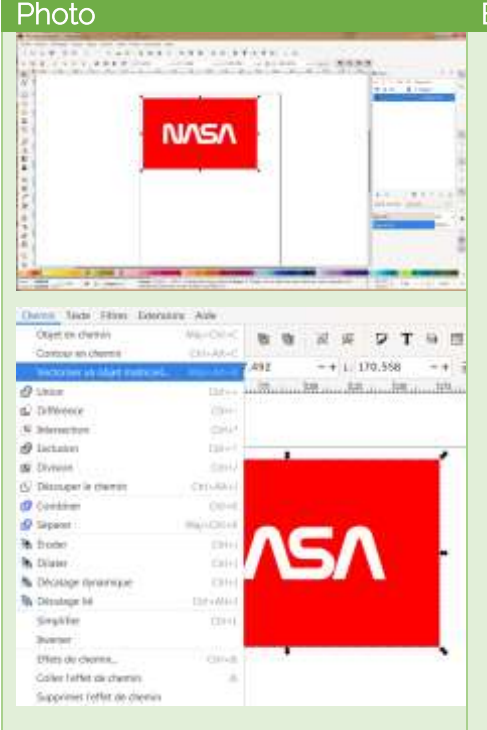

#### **Etapes**

1. Créer son motif en image vectorielle grâce à inkscape OU Vectoriser un logo ou une image matricielle grâce à inkscape

> /!\ La taille maximum de votre motif est de 100mmX100mm /!\

La vectorisation offre plusieurs options. Dans l'exemple choisi, l'option "inversé l'image" a été utilisée pour vectoriser la partie blanche.

La vectorisation de ce logo donnera deux formes en noir et blanc. Dans un exemple plus complexe (pour une photo par exemple) il est possible d'utiliser 3, 4, 5 couleurs en lieu et place du noir et blanc pour rendre compte des couleurs.

Si vous décidez de créer vos motifs et utiliser des ellipses, rectangles ou autres formes, N'OUBLIEZ PAS de les convertir en chemin.

#### Programme de formation : Broderie

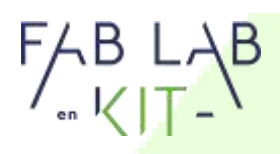

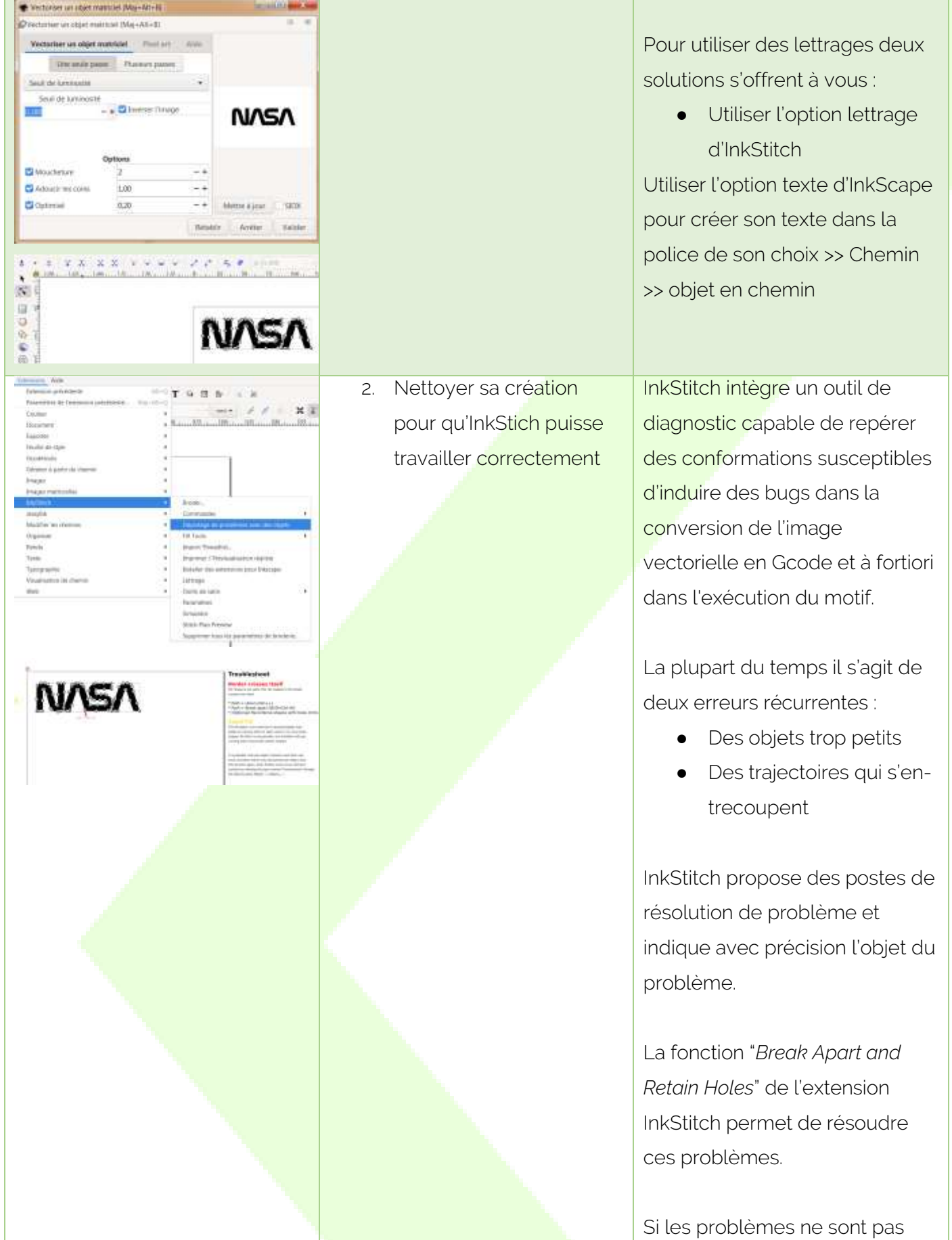

# $FABLAB$

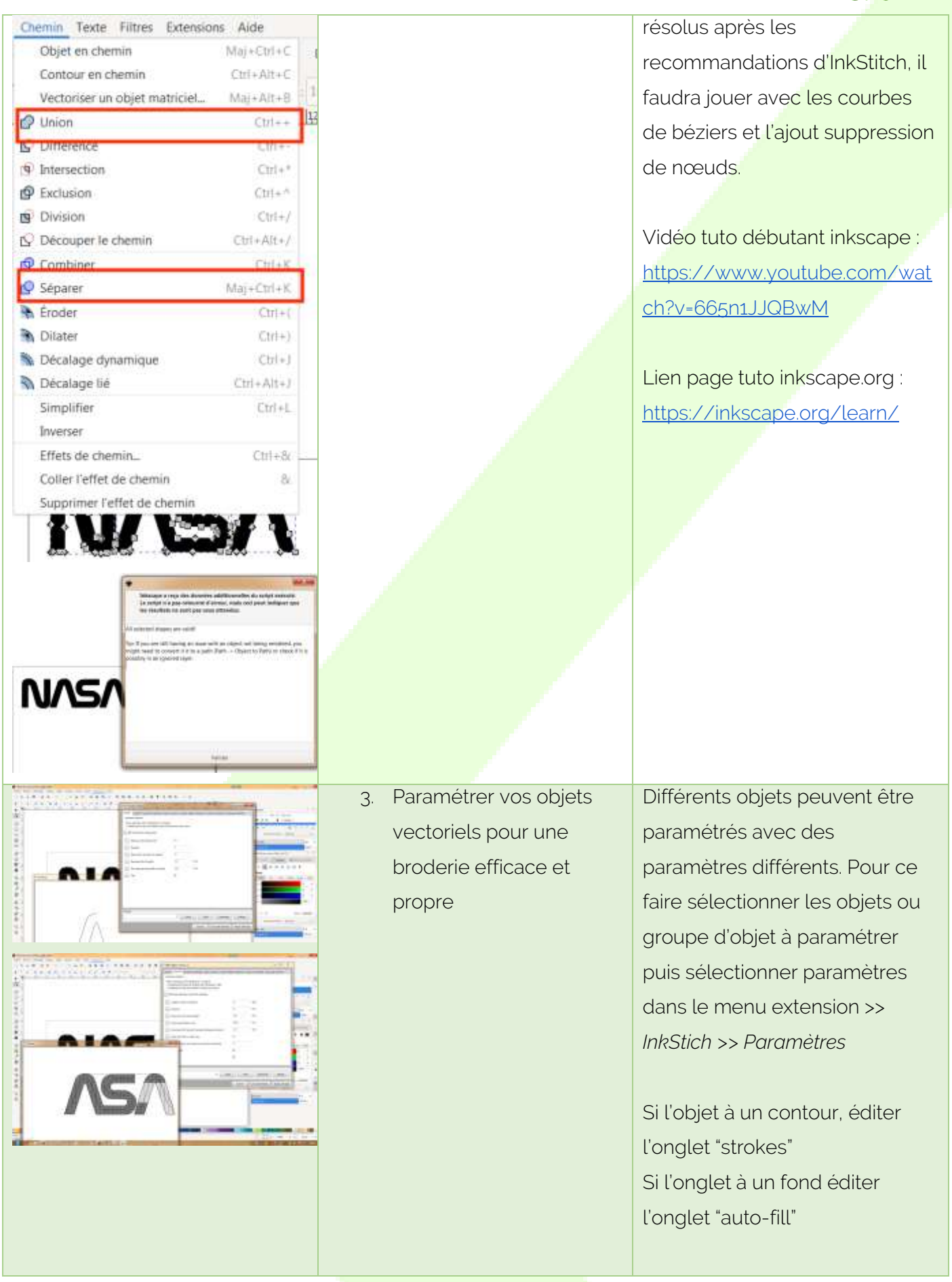

# $FAB LAB$

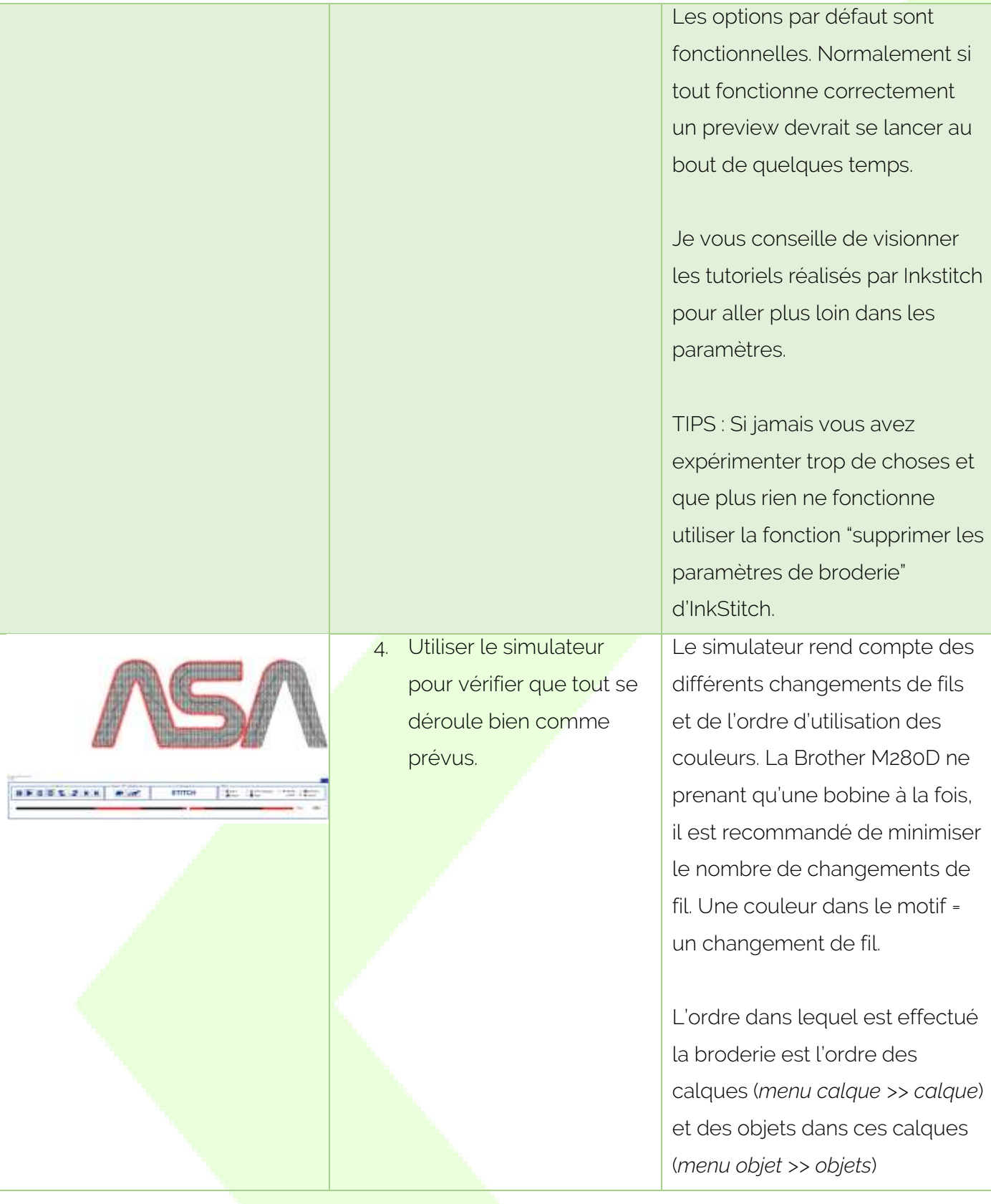

CONTACT@FABLAB-EN-KIT.COM - WWW.FABLAB-EN-KIT.COM – SIREN : 847 545 738 · SIRET : 84754573800019 · TVA : FR88847545738 · ENREGISTREE AU RCS DE DOUAI B 847 545 738 · CAPITAL SOCIAL : 20 000,00 € · 10 AVENUE DU RIVAGE GAYANT, 59119 WAZIERS

7

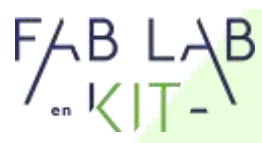

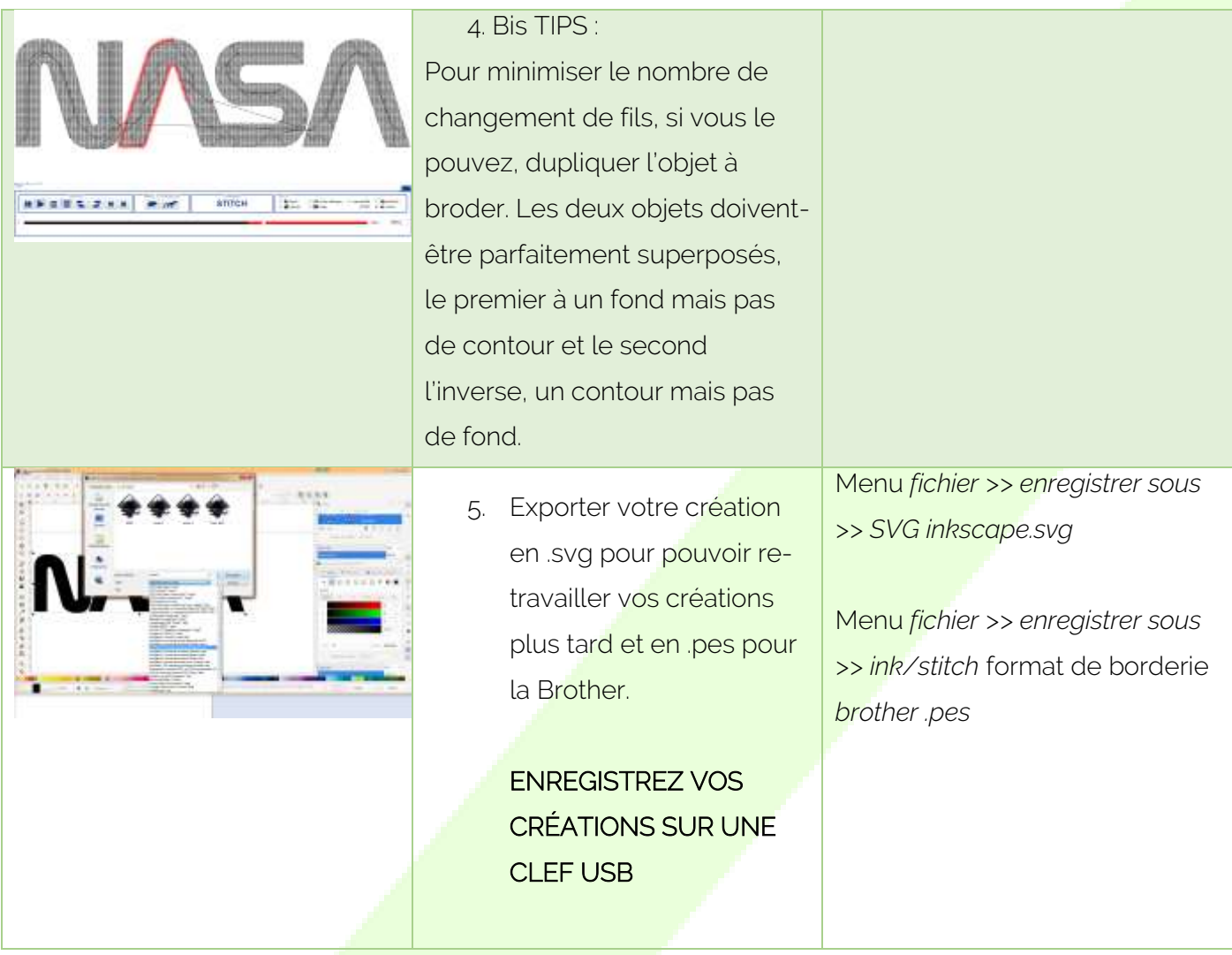

### <span id="page-7-0"></span>Préparation du matériel

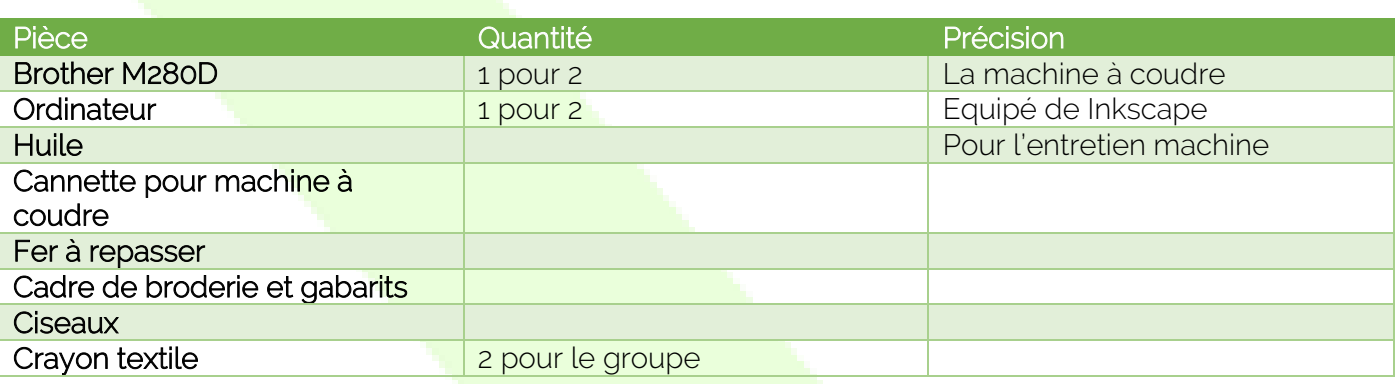

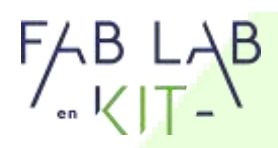

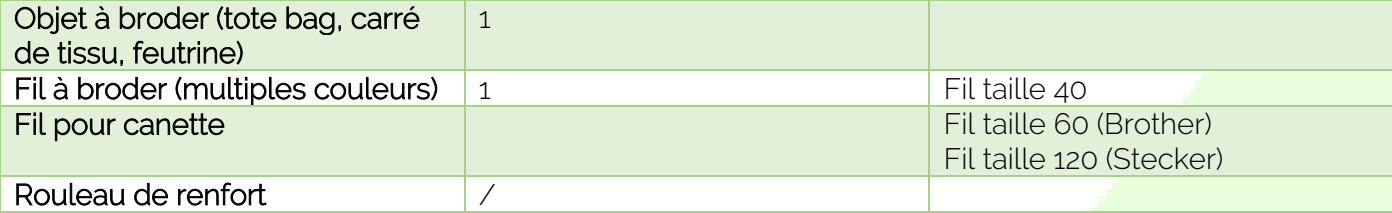

### <span id="page-8-0"></span>Mise de Brother M280D en mode broderie

Pour mettre la machine en mode brodeuse, il faudra :

- Changer le pied de biche et son support comme indiqué p.59 du guide (voir photo ci-dessous)
- Fixer l'unité de broderie comme indiqué p.60
- **•** Graisser le porte canette comme indiqué dans le guide stecker P.9
- Faire un essai pour régler la tension du porte canette et de la machine comme indiqué p.8 du manuel Stecker

Vous pouvez retrouver ces instructions en vidéo : [Vidéo](https://www.youtube.com/embed/bnTv-Jbf46s?amp;cc_load_policy=1&rel=0)

Pour gagner du temps il est possible de bobiner les canettes avec du fil 120 pour directement commencer à broder. Les participants peuvent également le faire pour peaufiner l'utilisation de la machine.

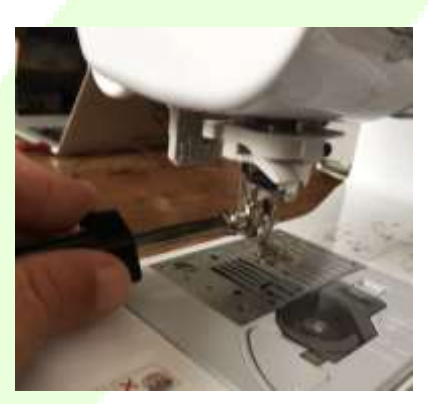

CONTACT@FABLAB-EN-KIT.COM - WWW.FABLAB-EN-KIT.COM – SIREN : 847 545 738 · SIRET : 84754573800019 · TVA : FR88847545738 · ENREGISTREE AU RCS DE DOUAI B 847 545 738 · CAPITAL SOCIAL : 20 000,00 € · 10 AVENUE DU RIVAGE GAYANT, 59119 WAZIERS

9

### <span id="page-9-0"></span>Réalisation

# $FAB LAB$

### <span id="page-9-1"></span>Réalisation du motif

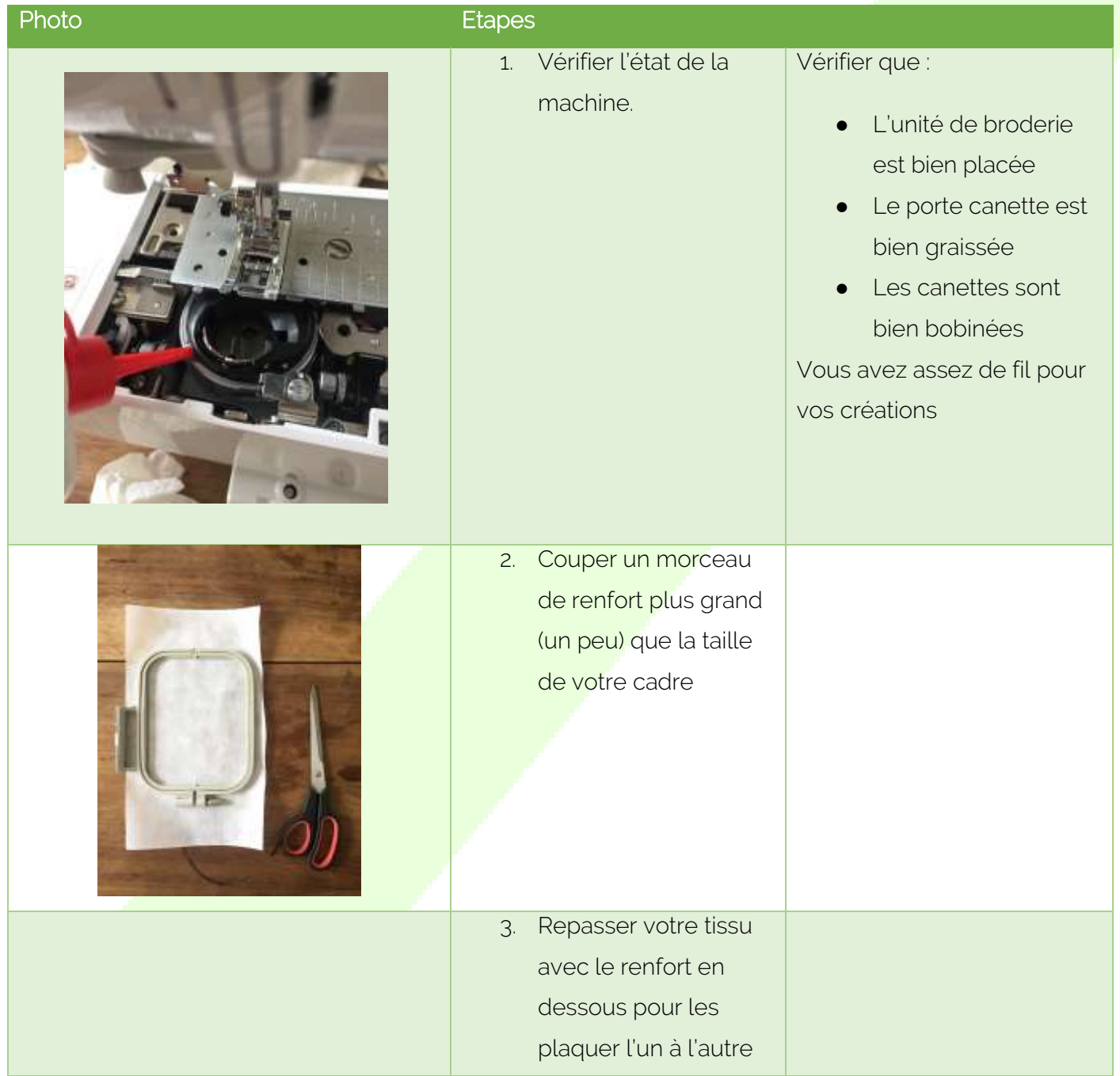

#### Programme de formation : Broderie

# $FABLAB$

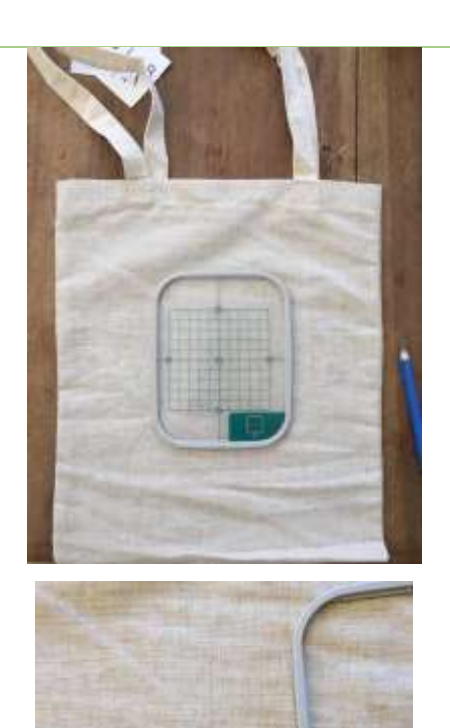

4. Monter votre tissu sur le cadre. Si l'endroit où la broderie doit être réalisé à une importance majeure, utiliser le gabarit fourni avec le cadre pour marquer un repère (crayon de couturier pour textile) sur le textile.

Monter le cadre comme indiqué p.63 du Manuel utilisateur Brother.

Retirer bien le gabarit une fois votre objet fixé sur le cadre.

# $FABLAB$

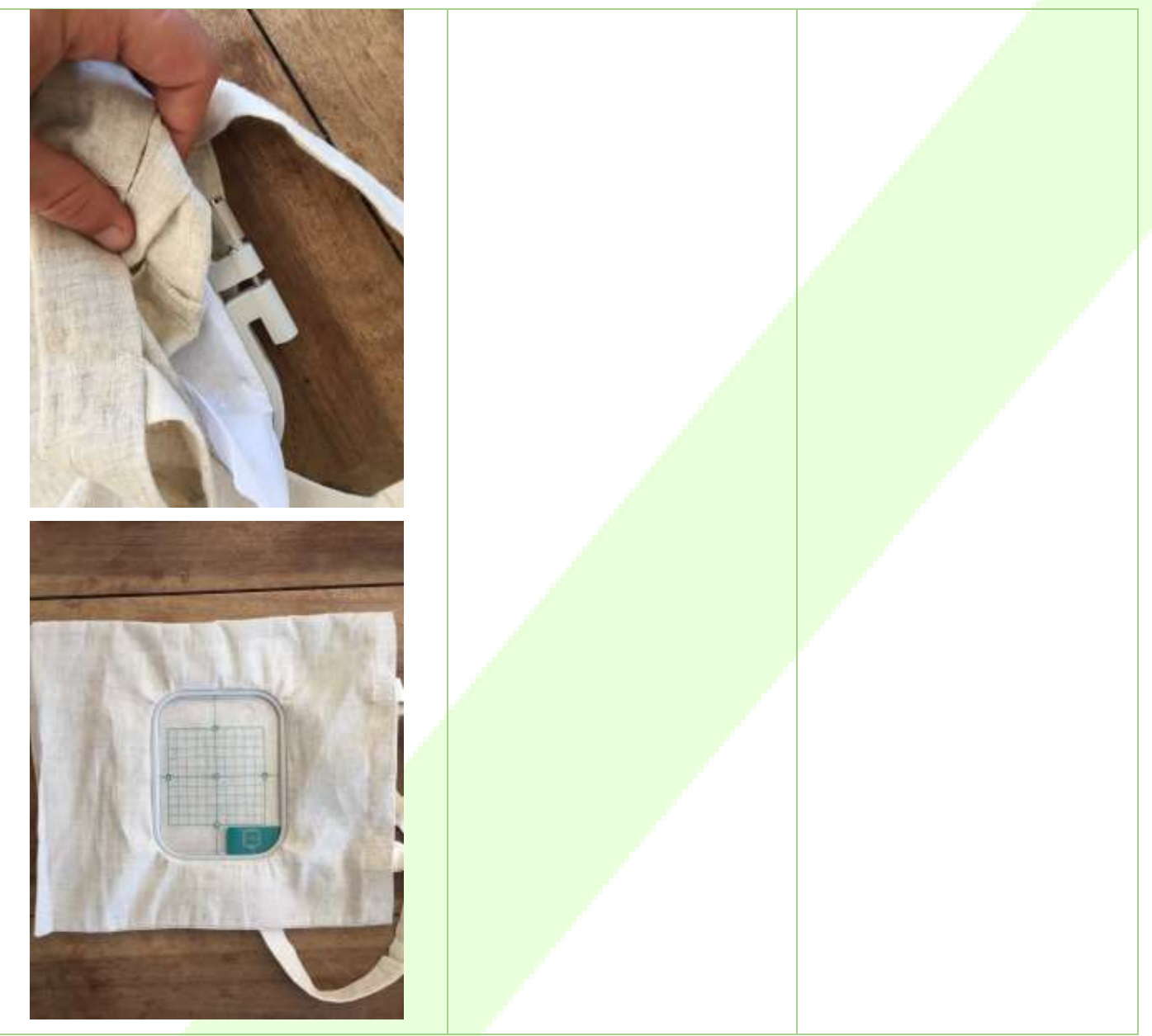

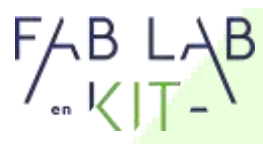

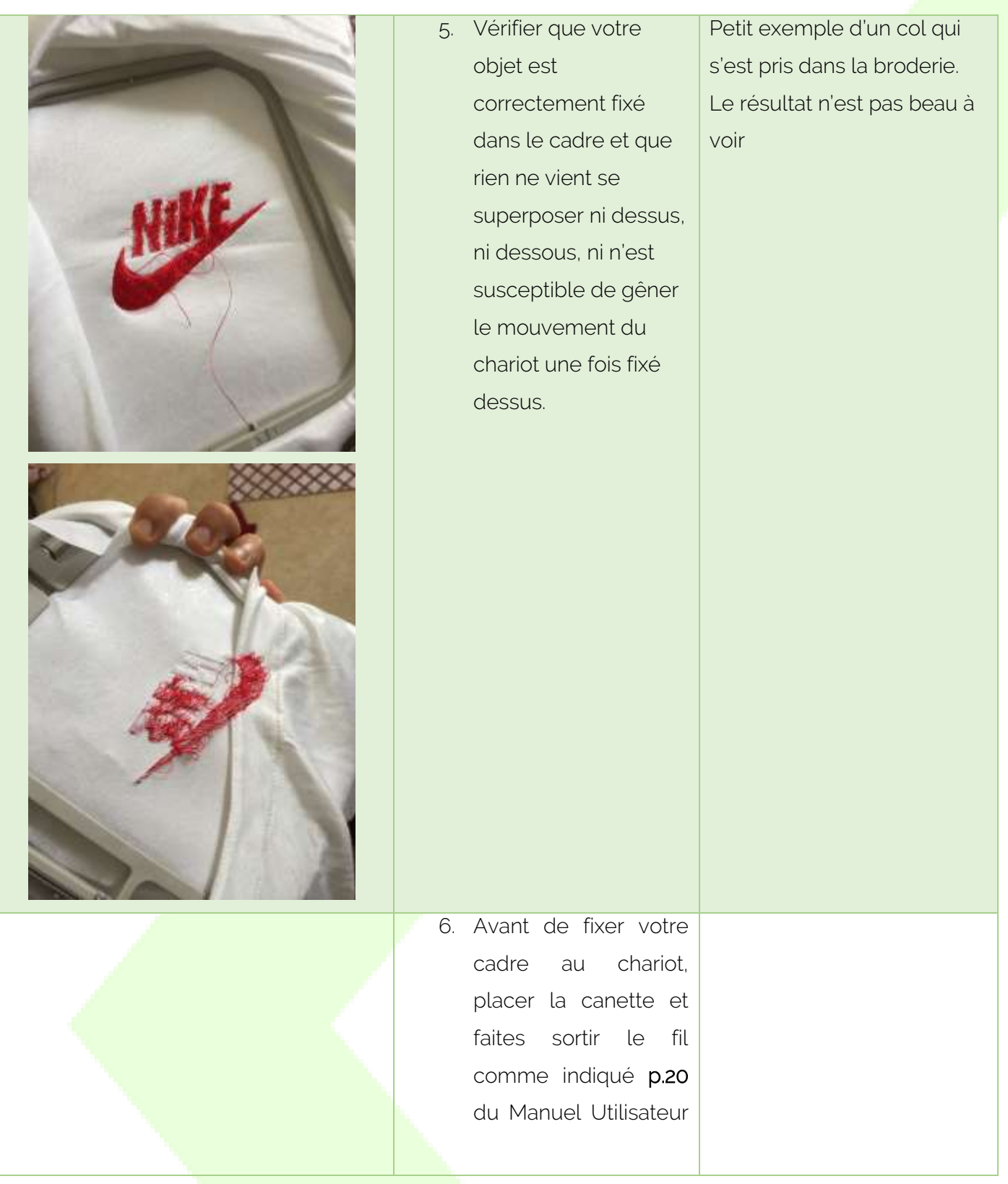

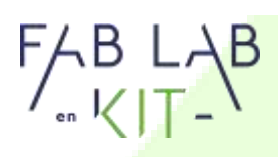

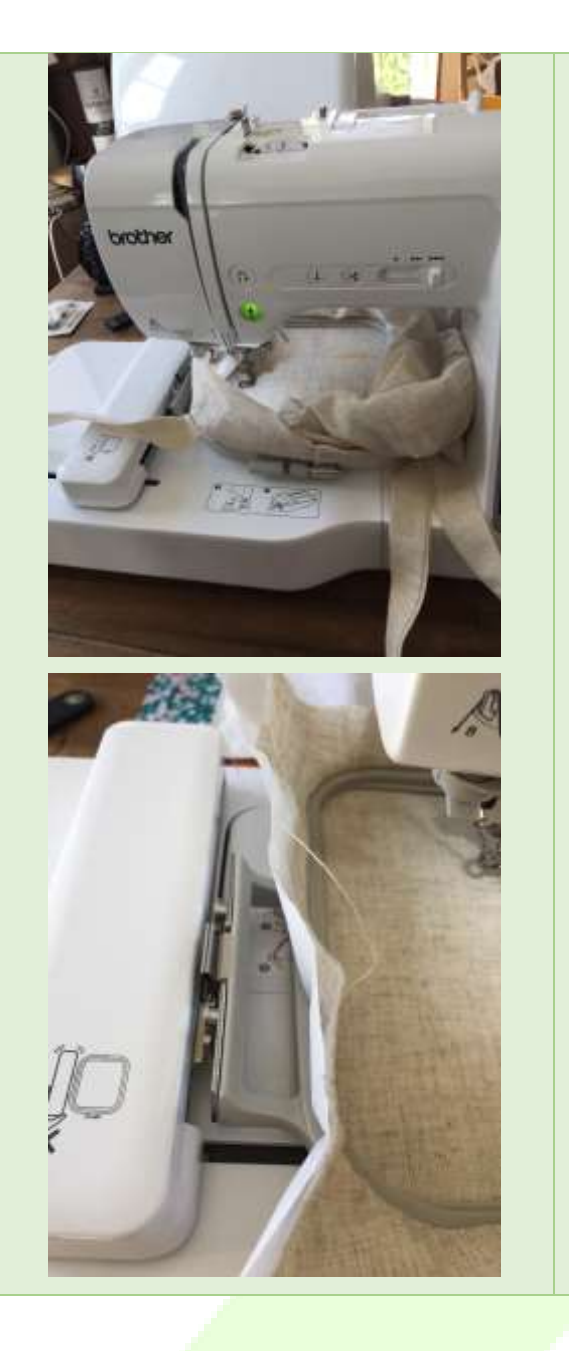

- 7. Fixer le cadre sur le chariot comme
- 8. indiqué p.64 du manuel utilisateur

En photos, deux exemples d'objets fixés sur le cadre, sur le chariot.

N'oubliez pas de bien relever le pied de biche

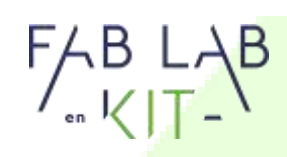

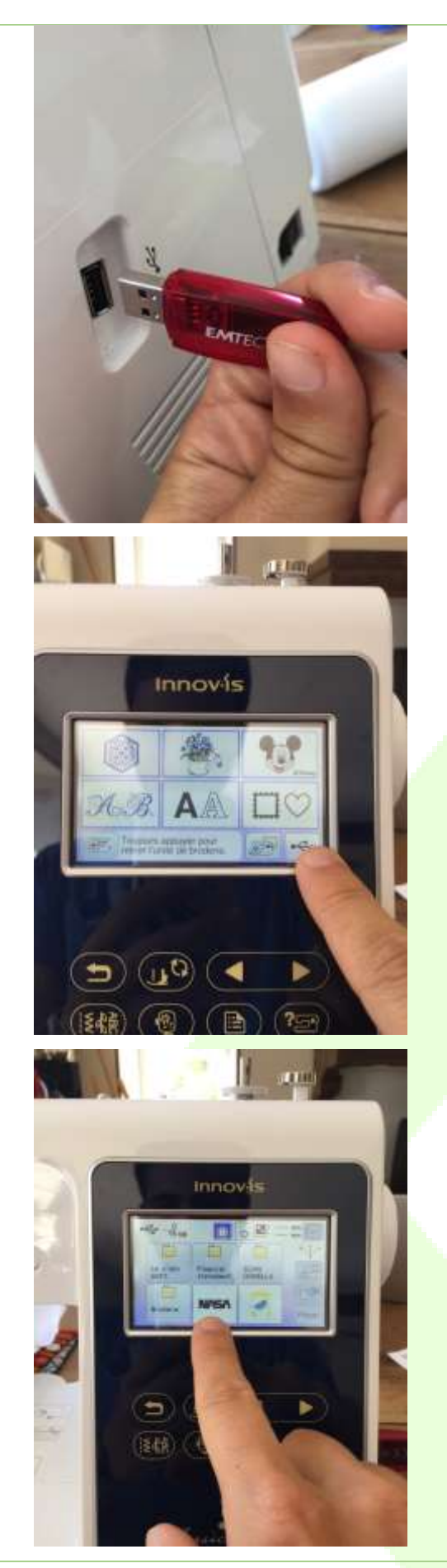

9. Insérer la clé USB et sélectionner votre motif

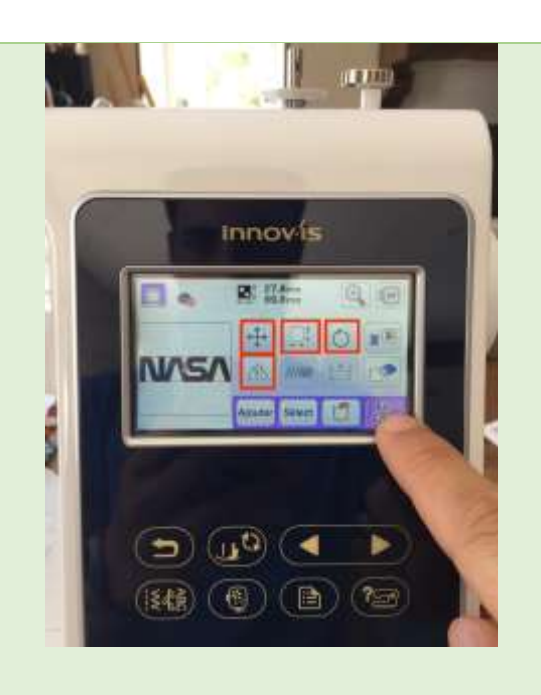

9. Utiliser les outils proposer par la brodeuse pour opérer des finitions sur le motif ou créer une composition de motifs, puis appuyer sur "Fin Edition"

Le détail de chaque icône se trouve p.73 et p.74 du manuel utilisateur.

Les icônes les plus couramment utilisées sont indiquées en rouges. Elles permettent de positionner, redimensionner et orienter votre motif pour qu'il soit brodé dans le bon sens et à la bonne dimension sur votre objet textile.

Le bouton "Ajouter" permet d'ajouter d'autres motifs, un encadrement par exemple, pour créer de belles compositions

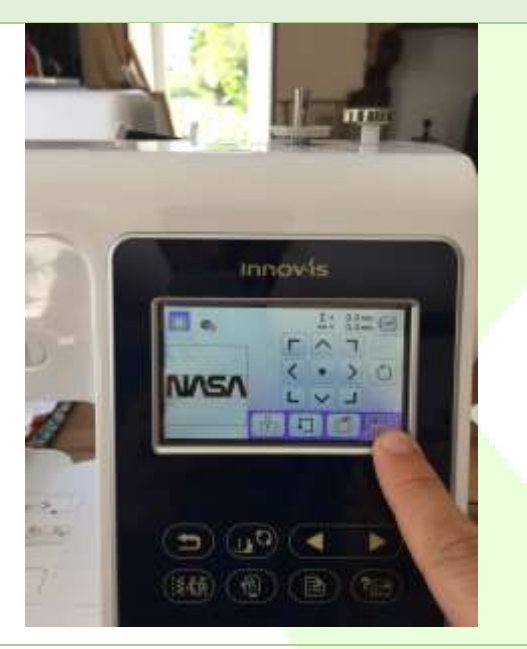

10. Le second menu d'édition permet de placer le motif avec précision sur le cadre. Une fois fini appuyer sur le bouton "Broderie".

Si vous avez tracé des repères sur votre textile, utiliser ce menu pour venir positionner l'aiguille au bon endroit de manière à ce que le motif soit brodé à l'endroit désiré.

CONTACT@FABLAB-EN-KIT.COM - WWW.FABLAB-EN-KIT.COM – SIREN : 847 545 738 · SIRET : 84754573800019 · TVA : FR88847545738 · ENREGISTREE AU RCS DE DOUAI B 847 545 738 · CAPITAL SOCIAL : 20 000,00 € · 10 AVENUE DU RIVAGE GAYANT, 59119 WAZIERS

16

# $FABLAB$

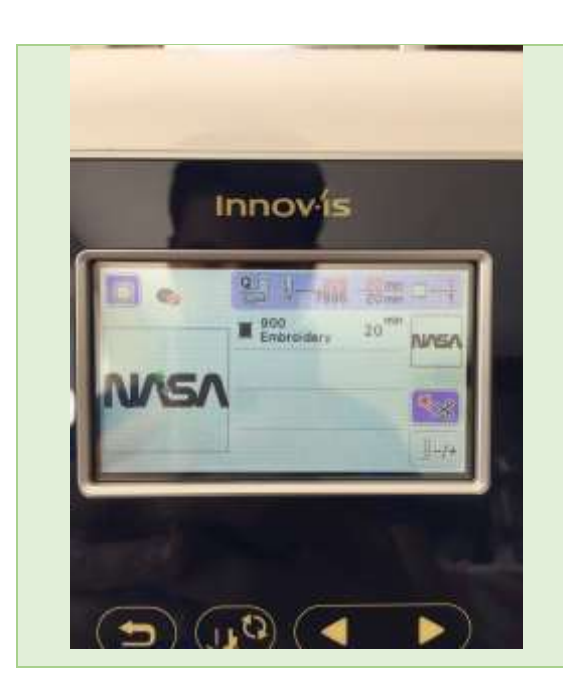

11. Passer le fil correspondant à la première couleur, Abaisser le pied de biche et lancer la broderie en appuyant sur le gros bouton vert.

Enfiler le fil supérieur comme indiqué p.17 du Manuel Utilisateur.

Cette opération sera à réaliser autant de fois qu'il y a de changement de fil.

#### Programme de formation : Broderie

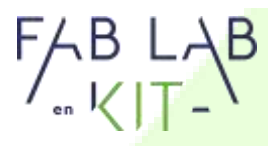

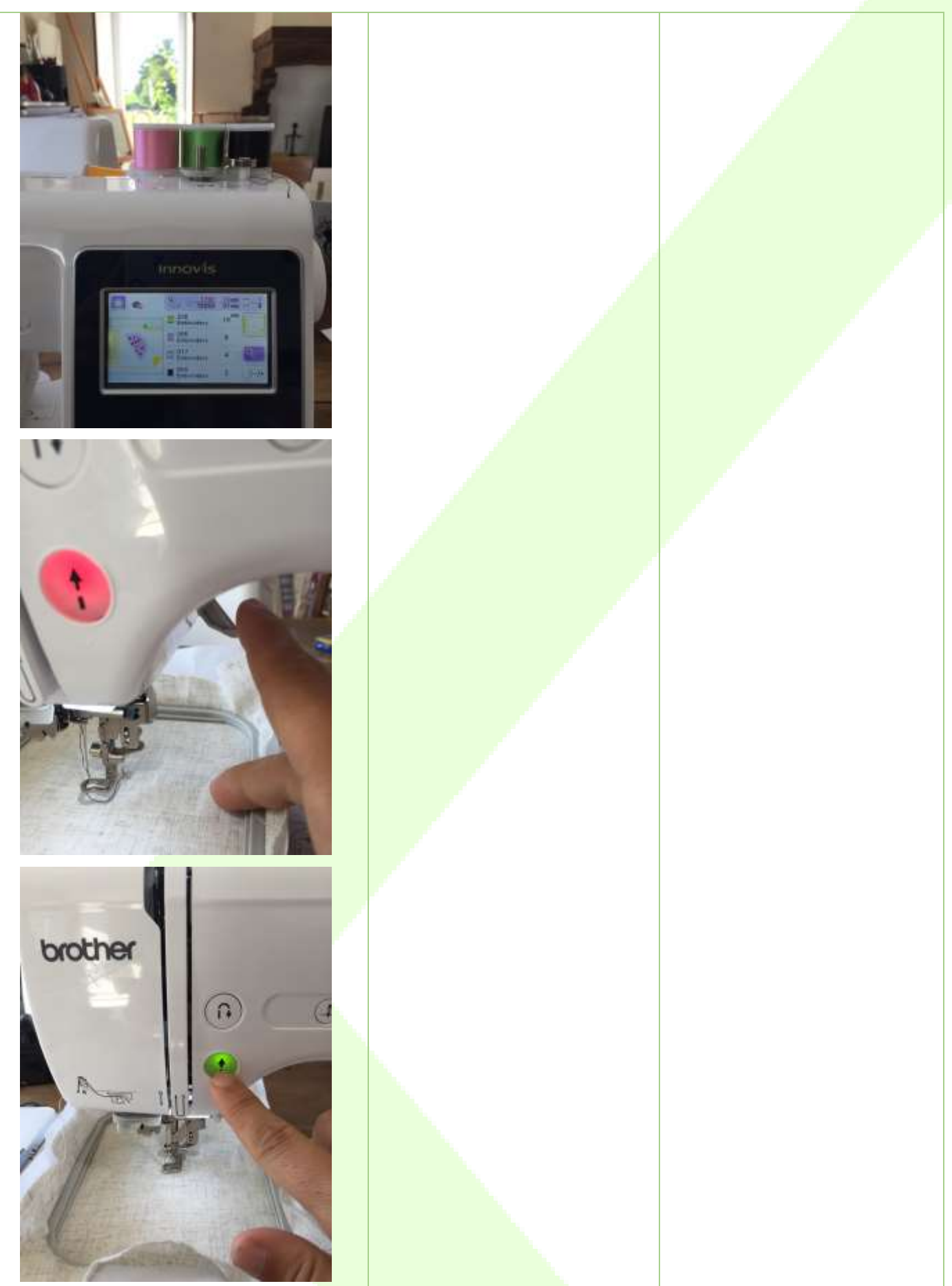

# $FAB$  L,<br> $KIT$

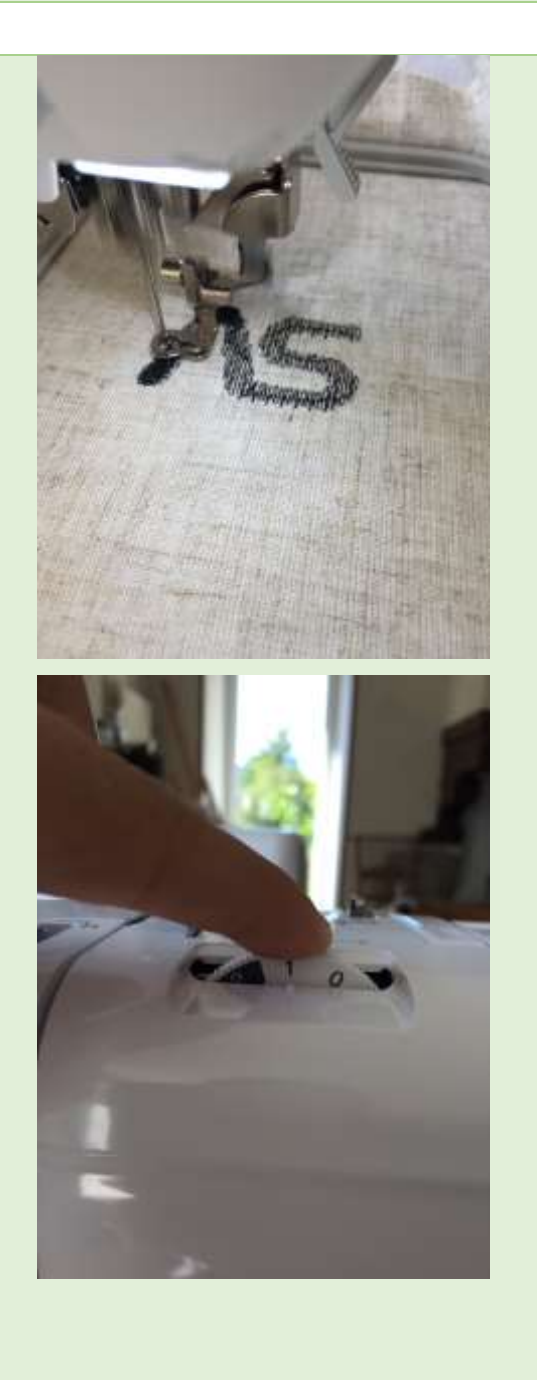

12. Surveiller votre broderie, changer les fils lorsque demandé, vérifier que le fil ne part pas de l'aiguille, etc...

*Troubleshooting :*

- **La broderie s'arrête** parce que le fil est sorti de l'aiguille >> remettre le fil dans l'aiguille >> appuyez sur OK >> redémarrer la broderie
- Changement de Fil >> Changer le fil >> Avant de reprendre, reculer pour arriver au dernier point correctement fait (p.69 du manuel)
- La tension n'est pas correcte et le motif est mal brodé >> Puisque la canette n'est pas accessible, essayez en réglant la tension du fil supérieur
- La canette n'a plus de fil >> verrouiller la machine >> lever le pied de biche >> retirer le cadre >> changer la canette >> remettre le cadre sans toucher l'aiguille >> utiliser le bouton en bas à droite pour ou-

**Innovis** 

 $\frac{1}{2}$   $\frac{1}{12266}$   $\frac{1}{21}$  $\frac{206}{\text{Emberology}}$ **EL DHS**<br>Emproratory <sup>017</sup><br>Embroidery **W** Boo

**Innovis** 

**HALL HATE**  $14114 + 14$ 

The Citron Zenes

٠

۵.

 $\overline{\phantom{0}}$ 毛出る

**UNSA** 

 $\omega$ 

需

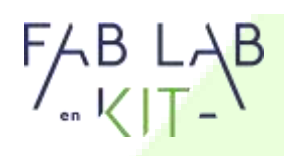

vrir le menu permettant de faire reculer l'aiguille du nombre correcte de point (p.69 du manuel)

Le fil ne fait que casser, vérifier que type de fil soit bien du fil à broder.

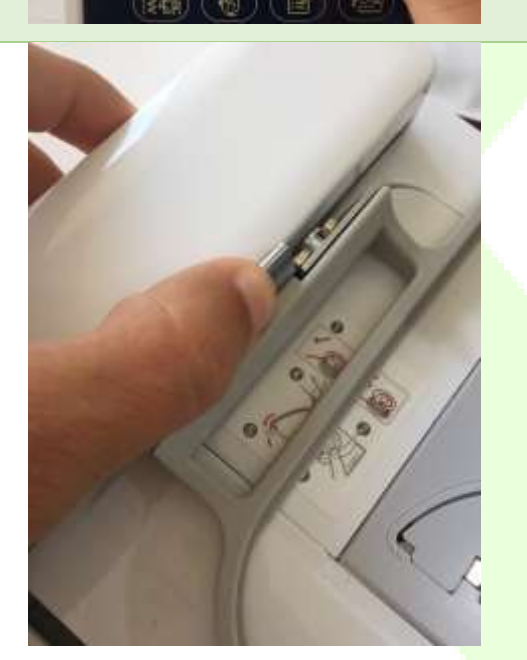

13. La broderie est finie, lever le pied de biche et retirez le cadre en appuyant bien sur le petit levier en métal sur le chariot comme indiqué p.64 du manuel utilisateur

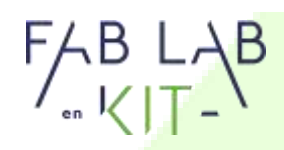

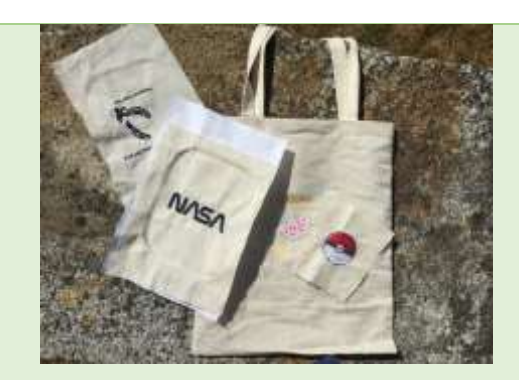

14. Admirer votre œuvre et couper les fils